**KRONE Monitor ソフトウェア v4.1.6** 操作手順マニュアル アナログ無線変換器 KAW20、KAW24 共通 Windows 7、8.1、10 用

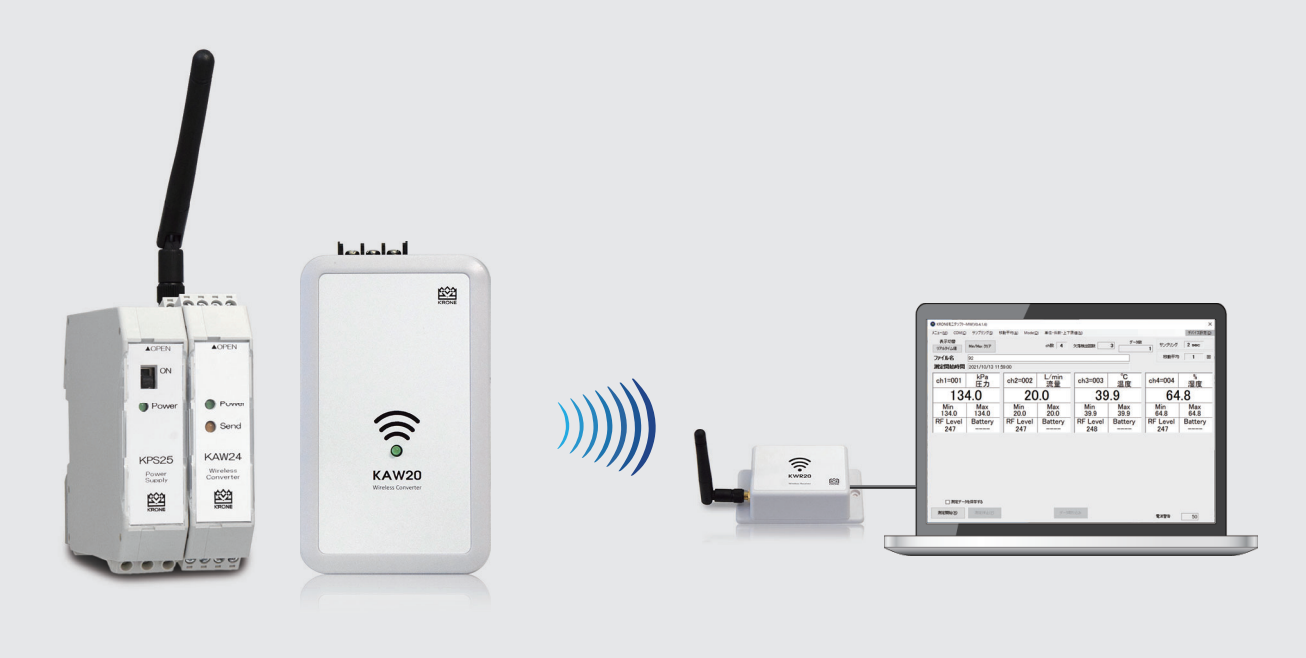

## ■はじめに

本書では KRONE-MW Monitor ソフトウエアの操作手順について説明します。

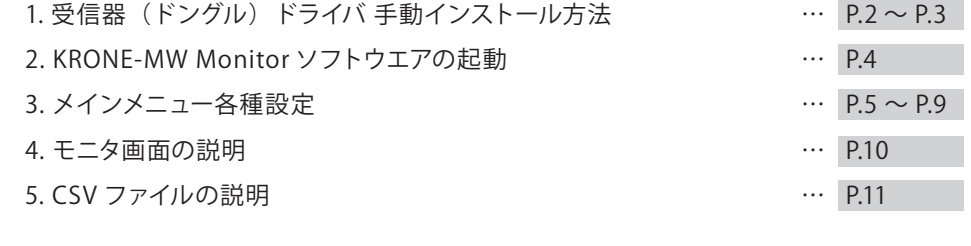

# 1. 受信器(ドングル)ドライバ 手動インストール方法

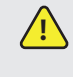

**!** パソコンの USB ポートに MW 受信器(以下ドングル)を挿入すると、自動でドライバインストールが完了する 場合があります (P.3 の 6 の状態になります)。

自動インストールできない場合は、下記の手順を参考に、手動でドライバのインストールを行ってください。

**/! パソコンのセキュリティ権限等により、ドライバーインストール操作ができない場合はシステム管理者にお問い合わせください。** 

1)クローネ web サイト(www.krone.co.jp/dl.html)から「受信器用ドングル USB Driver」をダウンロードします。 ※製品にインストール用 CD-ROM が付属している場合はダウンロードの必要はありません。下記 3)にお進み下さい。

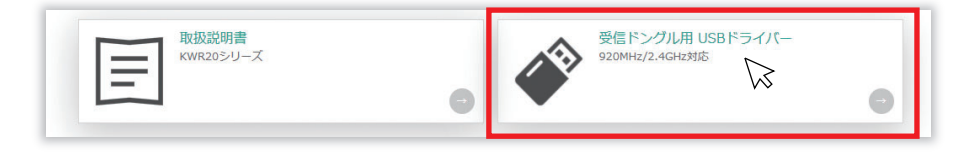

- 2)ダウンロードした CDM21228\_Setup.zip をローカルフォルダに解凍します。 CDM21228\_Setup.zip をローカルフォルダに解凍します。
- 3) パソコンの USB ボートにドングルを挿入します。
- 4)パソコンにドングルを認識させる為、デバイスマネージャーを開きます。 ※デバイスマネージャーの開き方は Windows OS により異なります。下記を参照してください。

<windows 7 の場合>

デスクトップ画面左下の Windows マーク を クリックし、 検索ツールに「デバイスマネージャー」と入力し、デバイスマネー ジャーをクリックします。

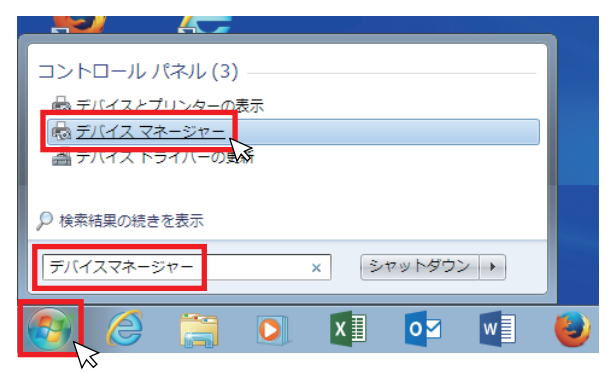

<windows 8.1 又は 10 の場合>

デスクトップ画面左下の Windows マーク を右クリックし、デバイスマネージャーをクリックします。

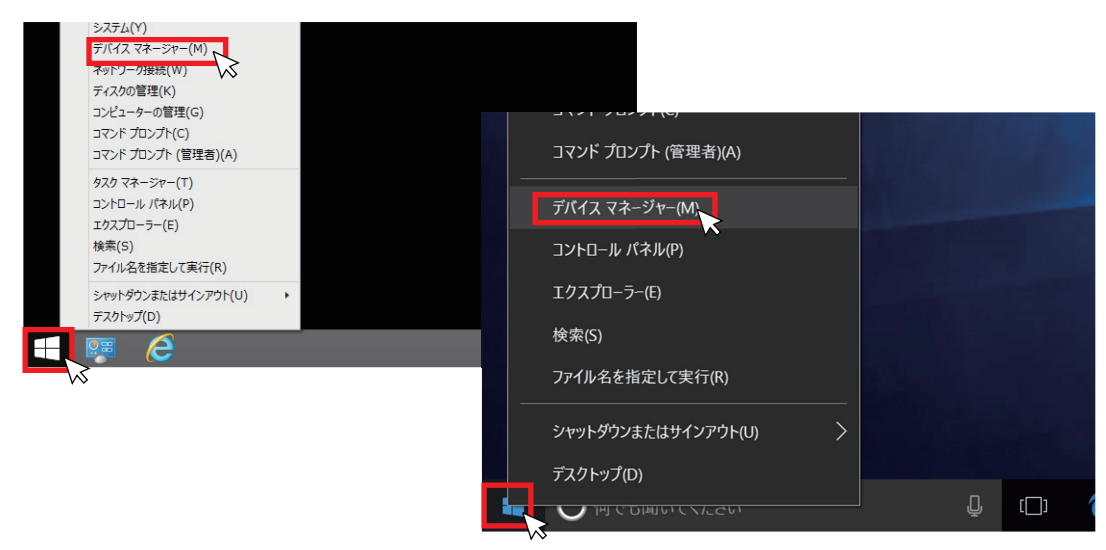

5 ) ドライバー ソフトウエアの更新

USB ポートにドングルを挿入すると、" ほかのデバイス" 欄に" USB Serial port" として認識されます。 " USB Serial Port" を右クリックし、" ドライバー ソフトウエアの更新" を選択します。次に" コンピューターを参照して ドライバー ソフトウエアを検索します (R)" をクリックし、ドライバーソフトウエアを手動で検索しインストールします。

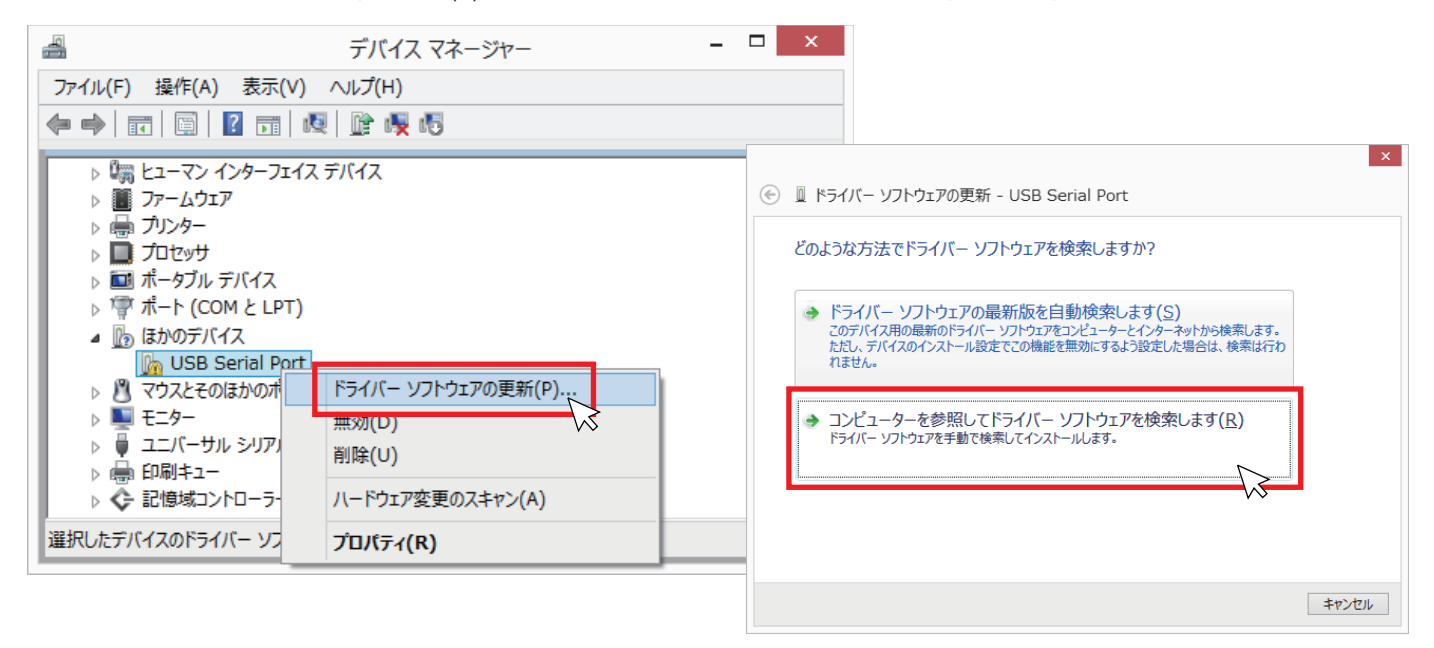

6 ) ドライバー ソフトウエアの更新 <続き>

[ 参照 ] ボタンをクリックし、ドライバー ソフトウエアが入っているフォルダ(/CDM21228\_Setup)を指定します。 次に" サブフォルダも検索する" にチェックを入れ [ 次へ ] をクリックしてください。

しばらくするとドライバのインストールが完了し、デバイスマネージャー画面内の"ポート (COM と LPT) 欄に " USB Serial Port (COM XX)" が表示されます。

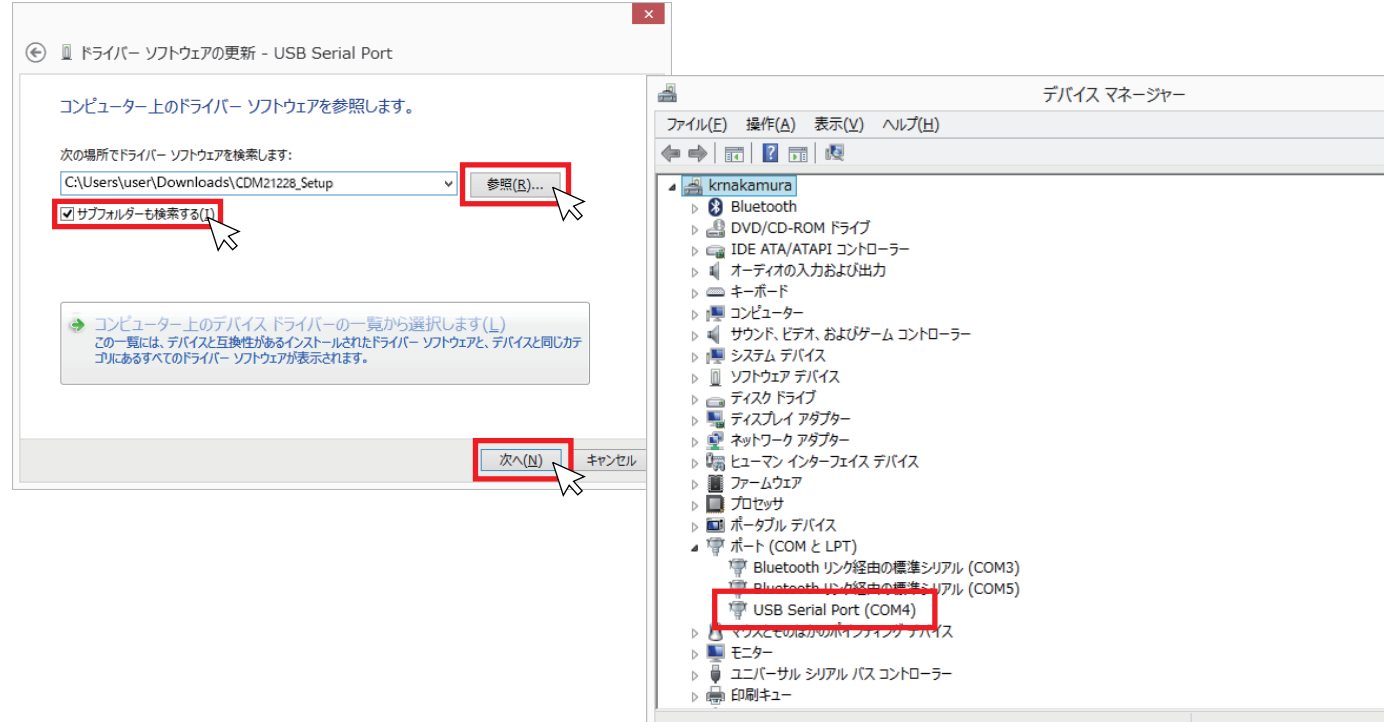

## 2. KRONE-MW Monitorソフトウエア起動方法

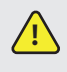

 $\left\langle \cdot\right\rangle$  バソコンのセキュリティ権限等により、モニターソフトウェアのインストール操作ができない場合はシステム管理者に お問い合わせください。

1)KRONE-MW Monitorソフトウエアをダウンロードする

 ①クローネwebサイトwww.krone.co.jp/dl.htmlから最新のモニターソフトウエアをダウンロードします。 ※製品にインストール用CD-ROMが付属している場合はダウンロードの必要はありません。

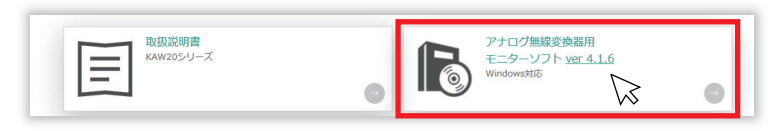

② KRONE-Monitor-MW\_V0.4.1.6.zip をローカルフォルダに解凍します。

### 2) KRONE-MW Monitor ソフトウエアを起動する

解凍したフォルダ内にあるモニタソフト実行ファイルをダブルクリックすると、COM ポートの指定メッセージが表示されます。 [OK] をクリックすると下記のモニタ画面が表示されます。

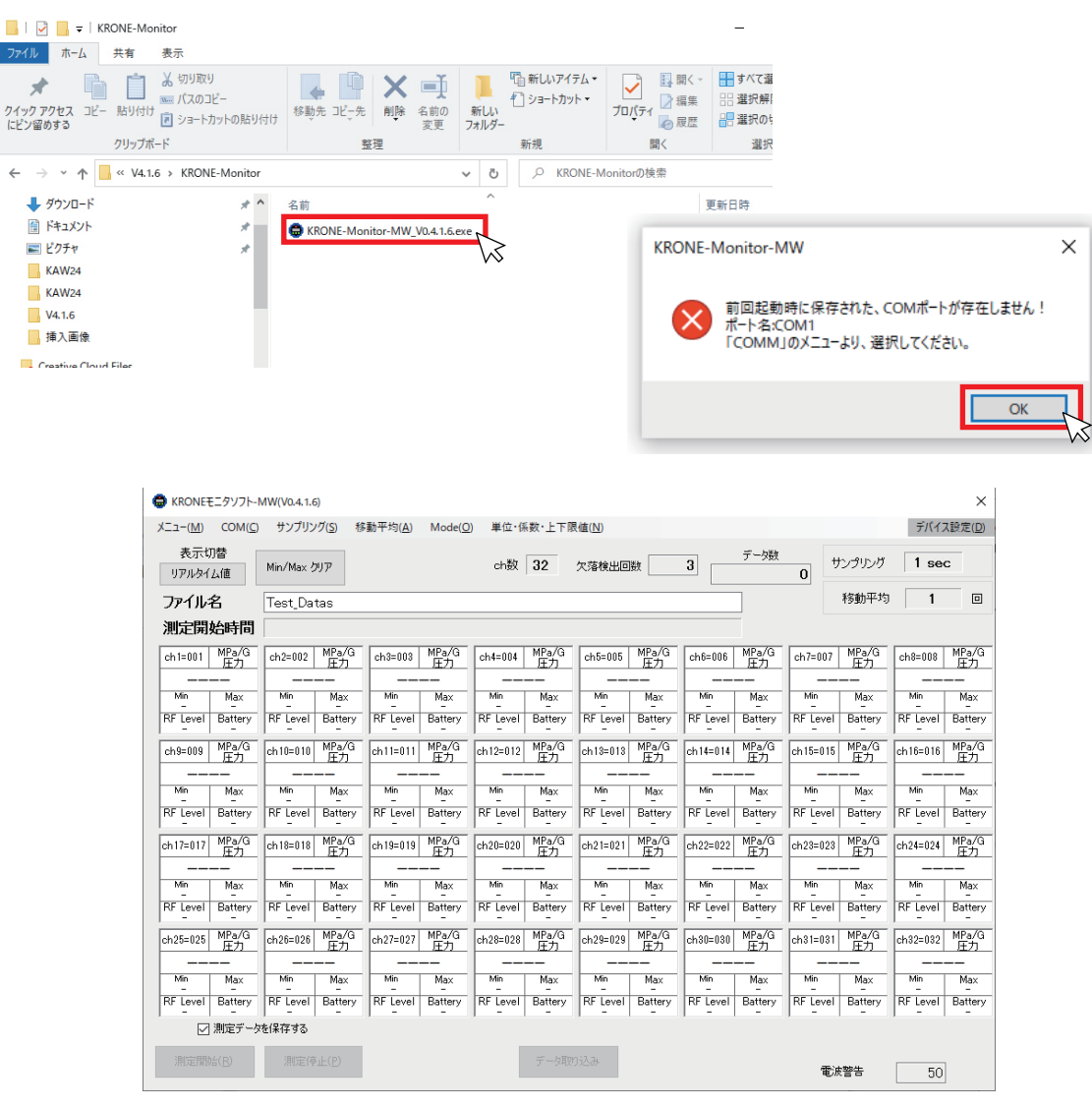

## 3. メインメニュー各種設定

メインメニューの各種設定を行います。

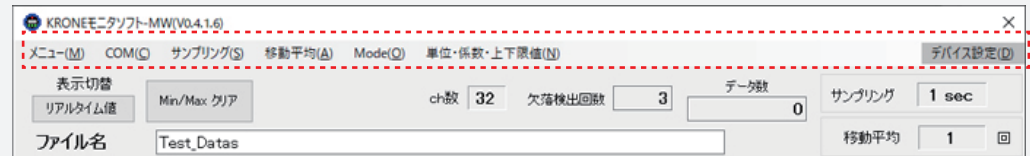

<mark>'!\</mark> KRONE-Monitor ソフトウェアで各種設定を行っても、KAW 本体の設定はかわりません。 ソフトウェア側の各種設定は、KAW の仕様と同じ内容で設定をしてください。

1 ) メニュー

「メニュー」の「設定」をクリックすると下記の設定画面が表示されます。

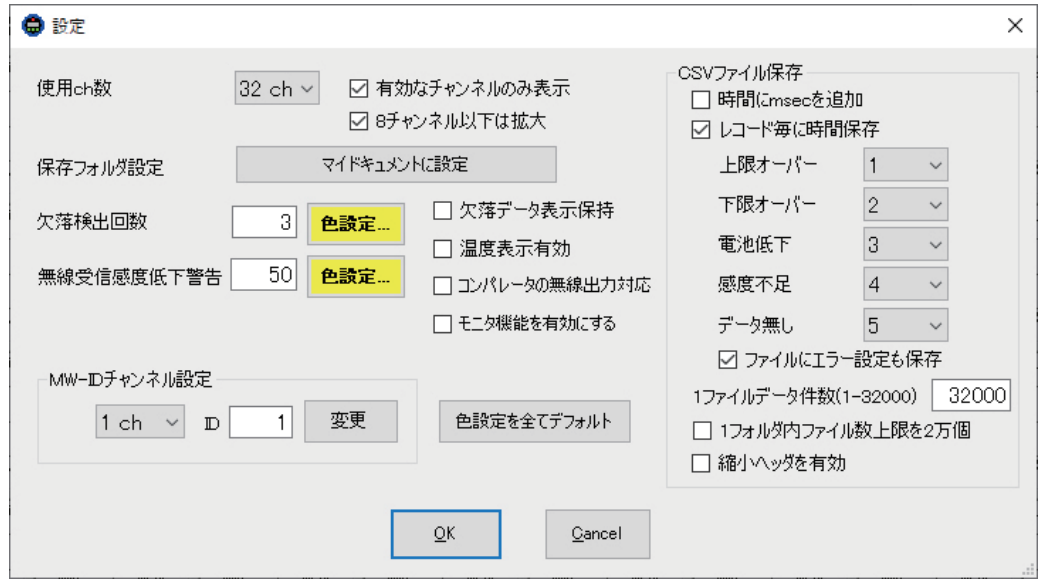

- ・使用 ch 数 … モニタソフトに表示するチャンネル数 (1~32ch) を設定します。
- ・保存フォルダ設定 … 測定データファイルの保存先をマイドキュメントに指定します。(変更不可)
- ・欠落検出回数 … データ欠落状態が指定した回数時に達した際に、チャンネルの背景色が変わります。
- ・無線受信感度経過警告 … 無線受信時の感度低下に対する警告値です。(50 以下=不足=データ欠落の可能性有り)
- ・MW-ID チャンネル設定 … モニタソフトの各チャンネルと KAW の通信用 ID を紐づけます。 ※KAW 本体の通信用 ID はデバイス設定メニューを参照してください。(P.10 参照)
- ・欠落データ表示保持 … データ欠落した時点の前回の測定値を保持(表示・CSV 保存)し続けます。
- ・温度表示有効 … 各 ch に温度データを表示するモードです。(KAW では使用できません。)
- ・モニタ機能を有効にする … CSV ファイルが生成されないモニタ専用モードになります。(デバッグ用)
- ・CSV ファイル保存

□時間に msec を追加 … csv ファイルの時間エリアが msec で記録されます。

□レコード毎に時間保存…各 ch のエラー情報を csv ファイルに記録します。エラー番号は変更することが可能です。

·1ファイルデータ件数 (1-32000) …CSV ファイルに生成されるデータ数を指定します。 □フォルダ内ファイル数上限を2万個 … フォルダ内にファイル数上限を2万個に設定します。 □縮小ヘッダを有効 … ヘッダー情報ファイルを CSV ファイルとは別に生成します。 (P.12 参照) 2 ) COM

パソコンのデバイスマネージャーの"ポート (COM と LPT) 欄に表示されている、受信器の COM ポート番号を指定します。 (P.3 の 6 ドライバー ソフトウエアの更新を参照)。通信速度は「115200bps」が選択されていることを確認してください。 「再読み込み」をクリックすると、ソフト起動後に接続したデバイスの COM 情報がリストに表示されます。

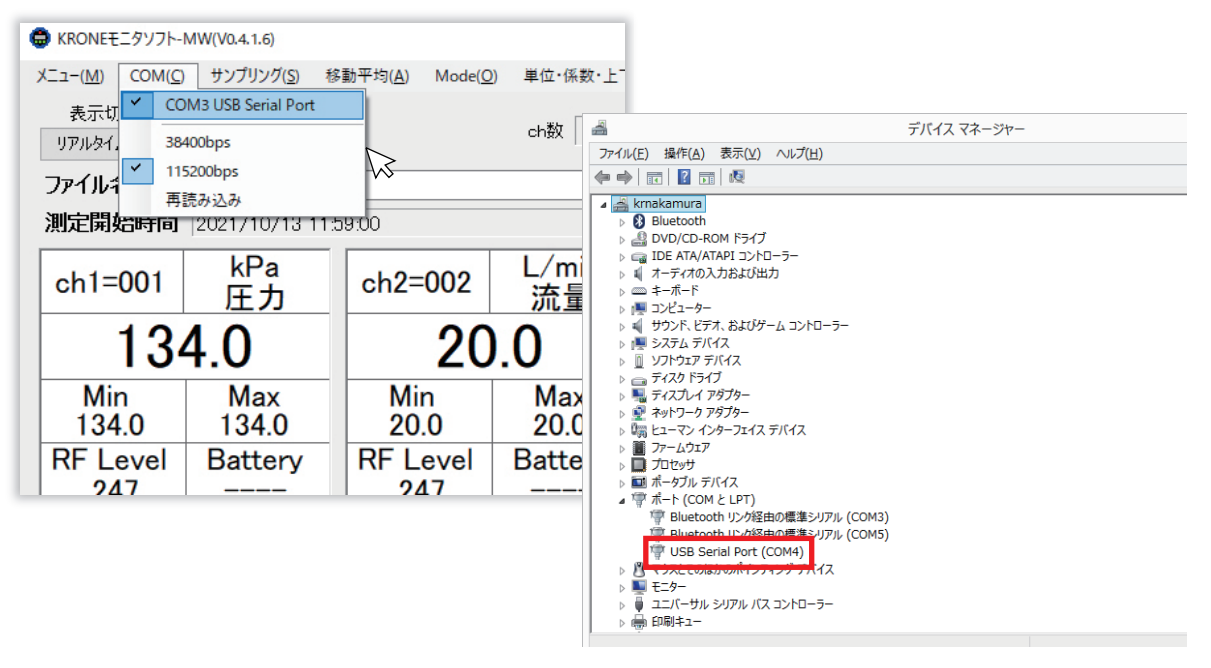

### 3 ) サンプリング

KAW からのデータを取り込む周期 (1秒~24 時間)を指定します。サンプリング時間は全ての ch 共通です。 ※モニタリングソフト側でサンプリング時間を設定しても、KAW 本体のサンプリング時間は変更されません。 ※[ 連続 ] は使用チャンネル数が 1ch 時のみ選択が有効になり、データを受信したタイミングで表示し、ログを生成します。

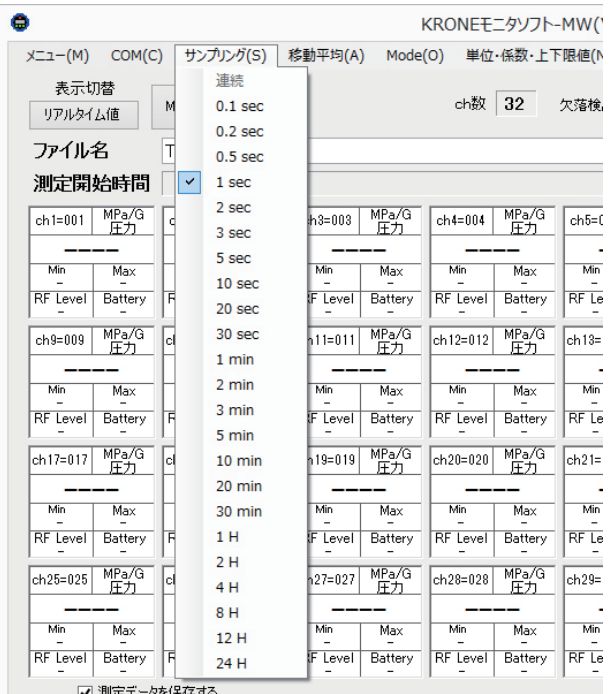

#### 4 ) 移動平均

変化量の大きい計測時など、平均化した測定値のみを見るときに使用します。「移動平均設定」をクリックし、移動平均値を 入力してください。平均化された測定データは表示切替メニュー「移動平均」モードで確認ができます。 ※平均化された測定データはログには保存されません。

※移動平均 10 で設定した場合、現在値から 10 個前までの平均値が表示されます。

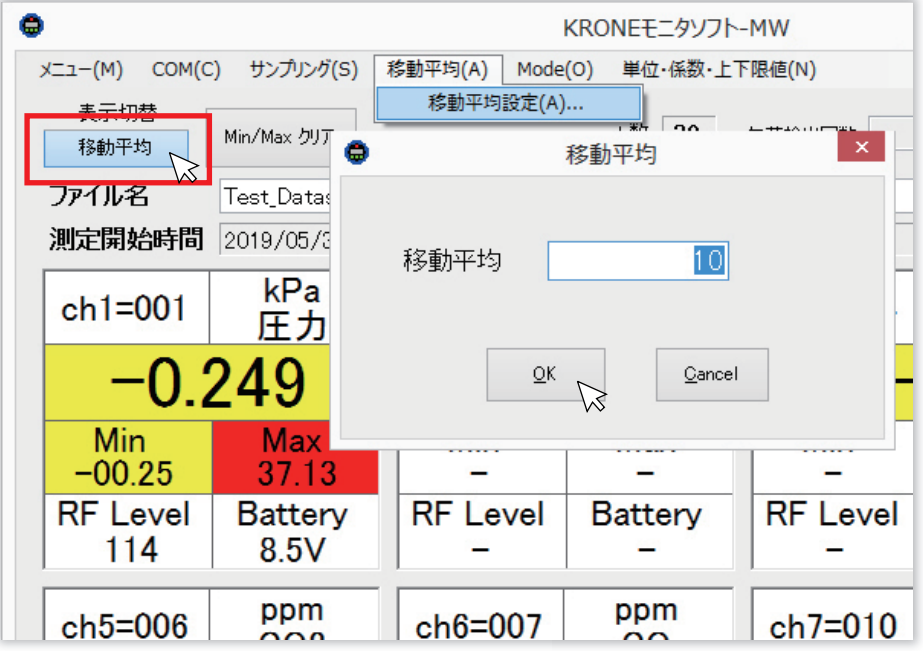

#### 5 ) Mode

KAW からのデータを取り込む動作を選択します。手動サンプリングモードでは、測定中に画面下部にある「データ取 り込み」ボタンを押すと、測定値を任意のタイミングで CSV ファイルに記録することができます。 ※手動サンプリングのサンプリング時間は 0.1 秒です。

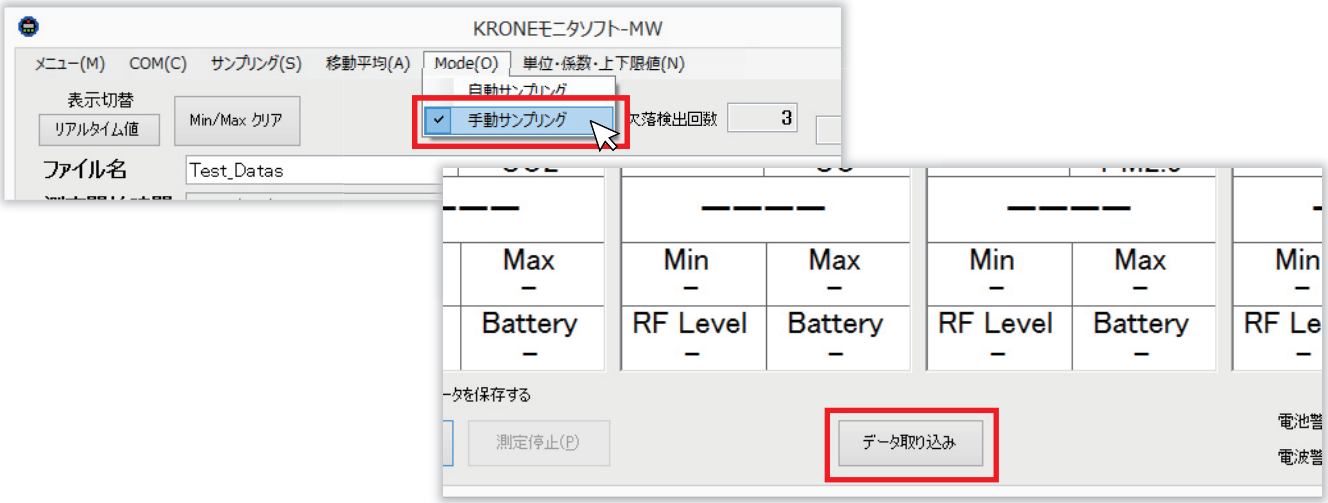

6 ) 単位・係数・上下限値

単位・係数・上下限値メニューをクリックすると、「単位 / 係数 / 上下限値の入力」画面が表示されます。 各チャンネル毎に「単位」、「単位コメント」、「係数」、「スケール」等を設定することができます。

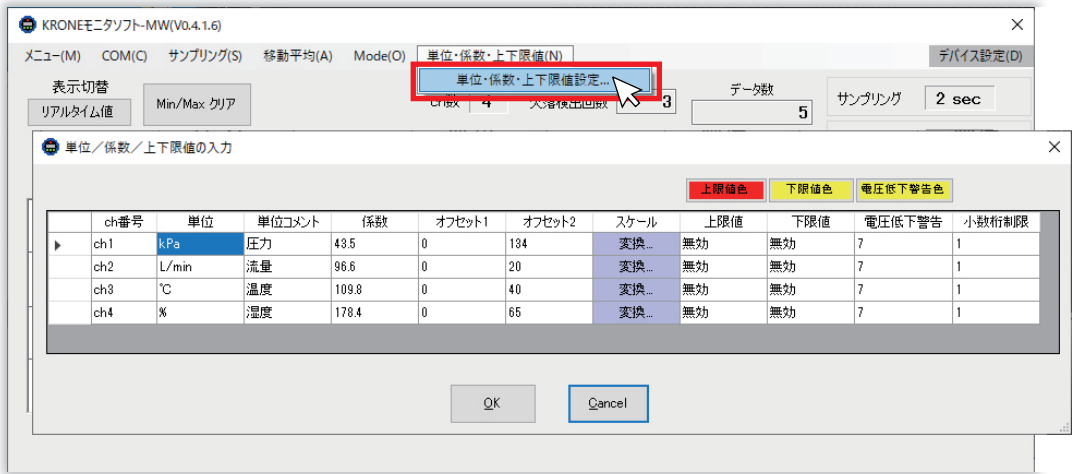

- ・単位 … プルダウンメニューに表示される単位を選択するか、任意の文字列を入力することができます。" 自動" を選択する と KAW で使われる単位(V 又は m)が自動的にモニタ画面に表示されます。
- ・単位コメント … 任意の文字列を入力することができます。
- ・係数値 … 測定値に係数を掛けることができます。
- ・スケール…アナログ入力のゼロ / スパン設定設定画面が表示されます。(下記の設定例を参照してください。)
- ・上限値、下限値 … 上限値・下限値を設定します。スペースキーを入力すると無効になります。
- ・電圧低下警告…電池電圧の閾値を設定します。電圧が閾値を下回るとモニタ画面や CSV ファイルに警告が表示されます。
- ・小数桁制限…測定表示値の小数桁数を指定できます。最小桁は四捨五入され表示されます。

■アナログ入力のゼロ / スパン設定例

- (例)センサ出力 4-20mA を 0-100kPa 表示する場合
- ① 「単位 / 係数 / 上下限値の入力」画面の単位欄に" kPa" と入力またはプルダウンメニューから選択し、スケール変換のセル をクリックすると、アナログ入力のゼロ / スパン設定設定画面が表示されます。

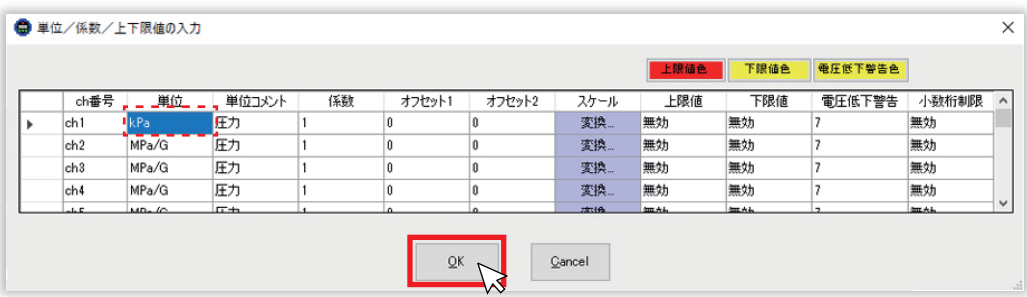

② アナログ入力→無線出力変換用のラジオボタンをチェックを入れます。アナログ入力のゼロ設定欄の Max に 20、Min に 4 を入力し、単位をプルダウンメニューから mA を選択します。次にスパン設定欄の Max に 100、Min に 0 を入力し、セット をクリックします。変換シミュレーションの入力値に任意のセンサー入力値を設定し、値が変換されることを確認します。

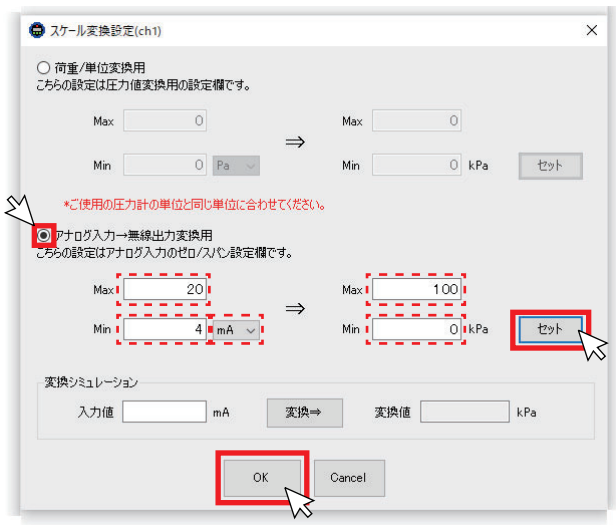

最後に「OK」をクリックすると単位・係 数・上下限値 画面に推移します。

③ 「単位 / 係数 / 上下限値の入力」画面の内容を確認し「OK」ボタンをクリックすると設定が反映されます。

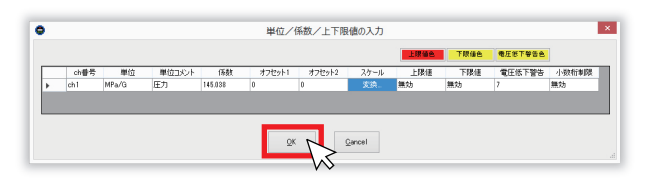

7 ) デバイス設定

アナログ無線変換器や受信器の GroupID、端末 ID、サンプリングレート(秒)の設定を設定することができます。 ※接続デバイスにより、設定できる内容が異なります。

※デバイス設定は、接続するデバイス本体の電源を OFF にした状態で行ってください。

- ① 設定するデバイスとパソコンを USB ケーブルで接続します。
- ② 設定するデバイスの COM ポートを選択してください。

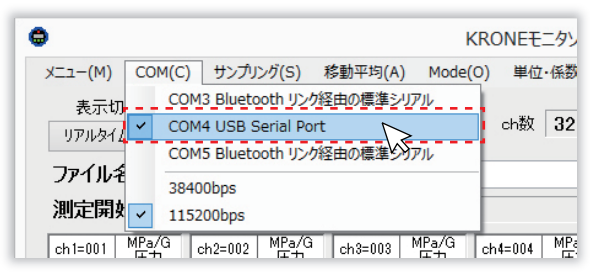

③ 「デバイス設定」メニューの「デバイス読み込み」をクリックしてください。

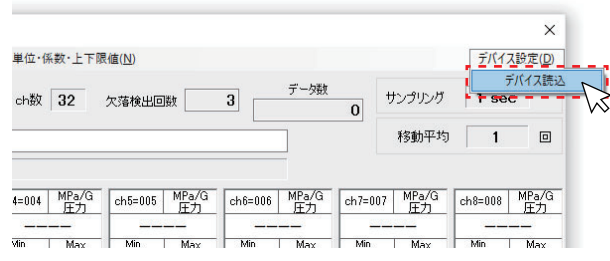

#### ④ デバイス設定画面

接続するデバイス毎に表示される画面が異なります。下記の手順で設定をしてください。また、接続しているデバイスの設 定情報を確認する場合は「設定読み込み」をクリックすると、現在の設定が読み込まれます。 ※デバイス設定は、接続するデバイス本体の電源を OFF にした状態で行ってください。

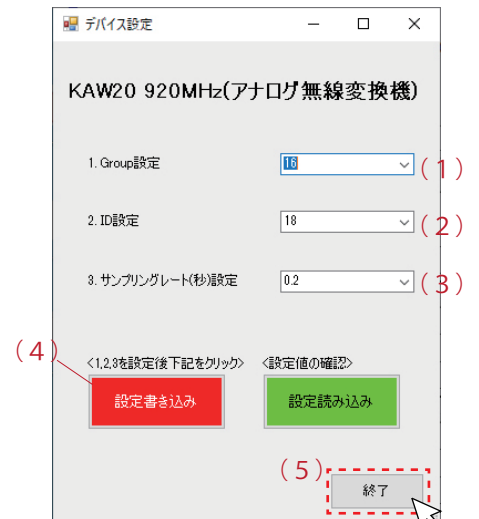

#### ■アナログ無線変換器 KAW20 の設定

- (1)プルダウンメニューから Group 番号を選択してください。
- (2)プルダウンメニューから端末 ID 番号を選択してください。
- (3)プルダウンメニューからサンプリングレートを選択してください。
- (4)「設定書き込み」をクリックしてください。
- (5)終了ボタンを押すと設定が反映されます。

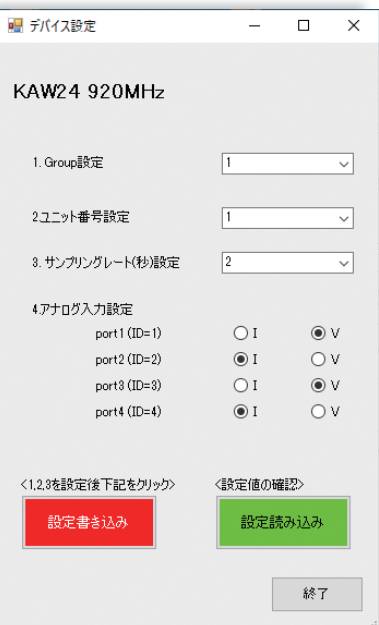

■アナログ無線変換器 KAW24 の設定 ■

- (1)プルダウンメニューから Group 番号を選択してください。 (
- (2)プルダウンメニューからユニット番号を選択してください。

※複数ユニットを使用する場合のユニット番号は、1から順に重ならないように 割り当てます。

※アナログ入力の Port 番号は自動的に割り当てられます。

※ユニットの各ポート番号には自動的に通信用の ID が割り当てられます。

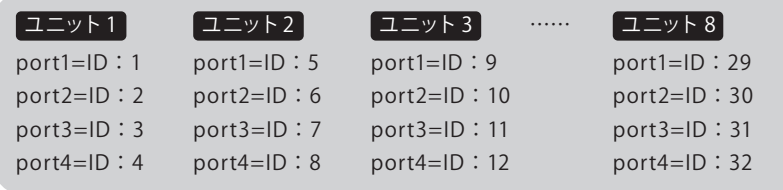

Note) センサーを接続しない Port もクローネモニタにデータ0"が送信されます。 使用しないポートがある場合は ID 値に 9999 を入力するとデータ欄に 「----」が表示され、使用していないことが識別できます。

(3)プルダウンメニューからサンプリングレートを選択してください。

※使用ポート数と最小サンプリングレートの関係 右記より早いサンプリングレートで使用すると 頻繁にデータ抜けが生じる可能性があります。

- ユニット数サンプリング 1 台 2 台 3~4台  $5 \sim 8$ 台 1sec 2sec 5sec 10sec
- (4)センサ出力の電圧・電力を選択してください。
- (5)「設定書き込み」をクリックしてください。

(6)終了ボタンを押すと設定が反映されます。

#### ④ デバイス設定画面<続き>

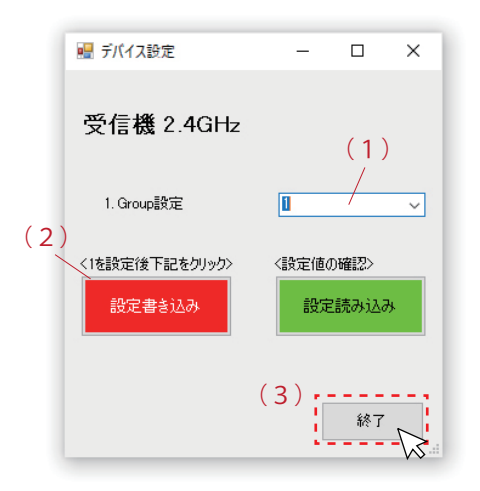

#### ■受信器の設定

- (1)プルダウンメニューから Group 番号を選択してください。
- (2)「設定書き込み」をクリックしてください。
- (3)終了ボタンを押すと設定が反映されます。

### 4. モニタ画面の説明

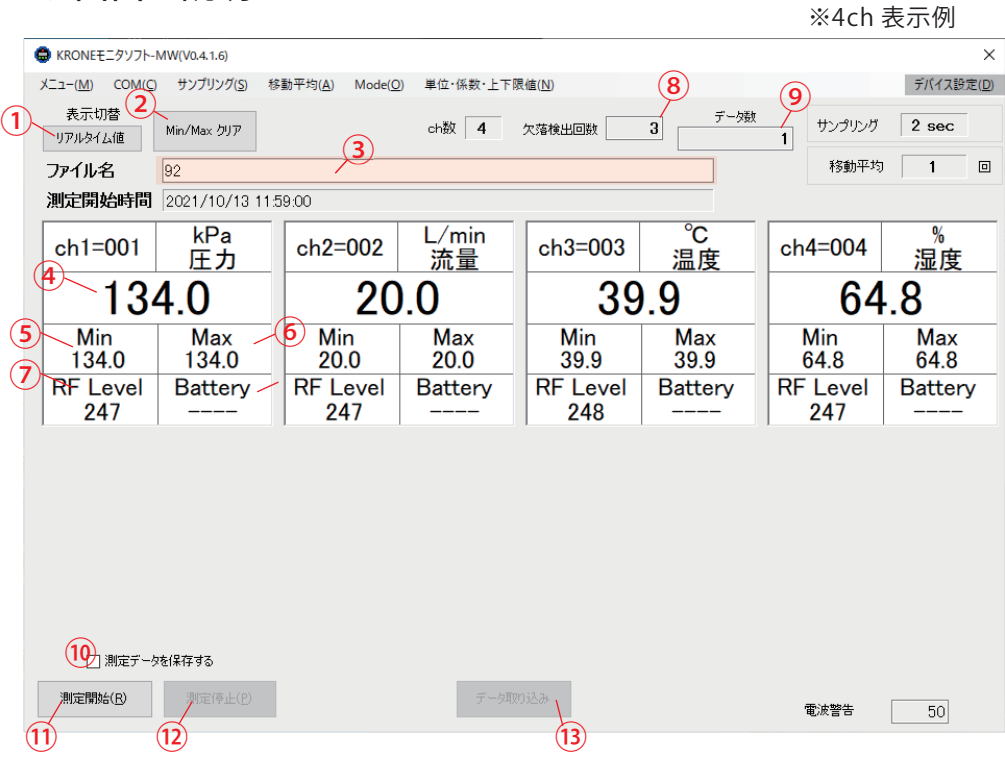

① リアルタイム値 / 移動平均 … 測定データの実測値、又は移動平均値で表示をする切替えボタンです。

② Min/Max クリア … 表示されている全てのチャンネルの最小測定値、最大測定値をクリアします。

③ ファイル名 … 保存する CSV ファイルの名前を変更する場合や、保存先を指定する場合は、上記エリアをクリックします。

- ④ 測定データ … 測定値又は移動平均値が表示されます。
- ⑤ Min…測定データの最小値
- ⑥ Max…測定データの最大値
- ⑦ 無線通信レベル … (100 以上=優良、100 ~ 50=良好、50 以下=不足=データ欠落の可能性有り)
- ⑧ 欠落検出回数 … サンプリング周期毎のタイミングにて、受信できなかったデータの回数です。
- ⑨ データ数 … 測定開始後のデータ受信回数です。
- ⑩ 測定開始 … 測定データを開始します。
- ⑪ 測定停止 … 測定データを停止します。
- ⑫ 測定データを保存する…チェックを入れると、測定データのモニタリングだけでなく、CSV データを自動生成します。
- ⑬ データ取り込み…メインメニュー「Mode」で「手動サンプリング」を選択した場合のみ有効になります。
- ⑭ デバイス設定 … 受信器の設定を行います。

# 5. CSVファイルの説明

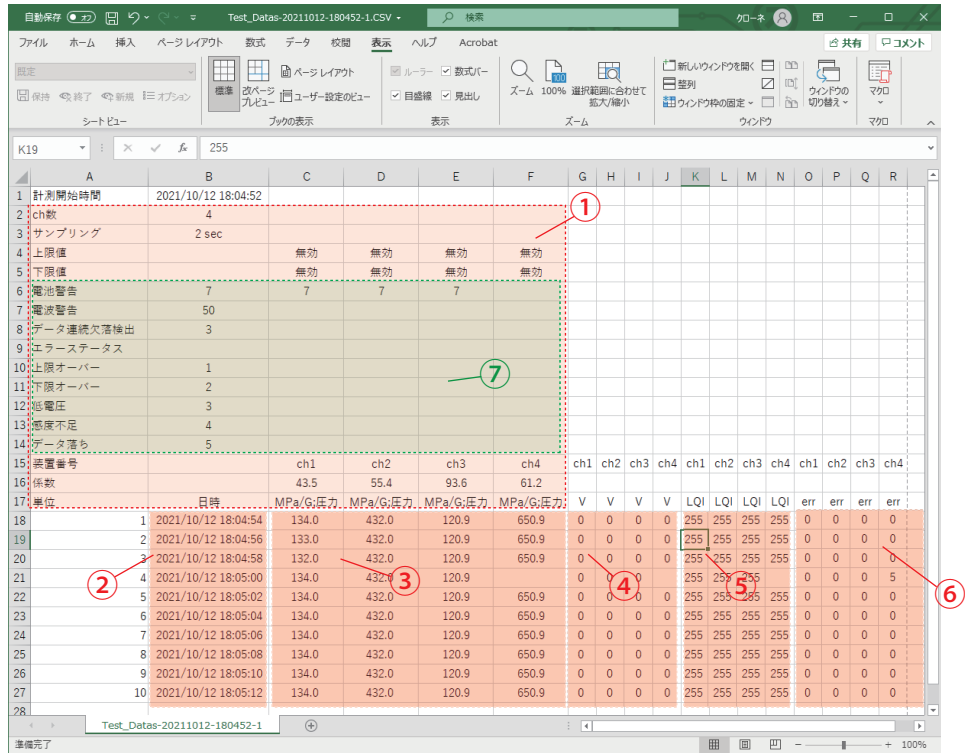

- ① メインメニューで設定した内容が記録されます。
- ② データが作成されたタイミングのタイムスタンプです。秒表示はセルの書式設定から設定することが可能です。。
- 上記例ではサンプリング 1 秒毎に 1 行増え、32000 行(デフォルト)を超えると次の CSV ファイルが自動生成されます。
- ③ ch 毎の測定データが記録されます。空欄はデータ欠落を表しています。
- ④ バッテリーの残量が記録されます。
- ⑤ 受信感度が記録されます。
- ⑥ エラーステータスが記録されます。エラーステータスの番号については設定メニューから設定ができます。
- デフォルト設定では右記の通りです。(1: 上限オーバー 2: 下限オーバー 3: 電池低下 4: 感度不足 5: データ無し)
- ⑦ ヘッダー情報です。設定画面から「縮小ヘッダを有効」にするを選択すると、CSV ファイルとは別にヘッダー情報ファイルを 生成することが可能です。

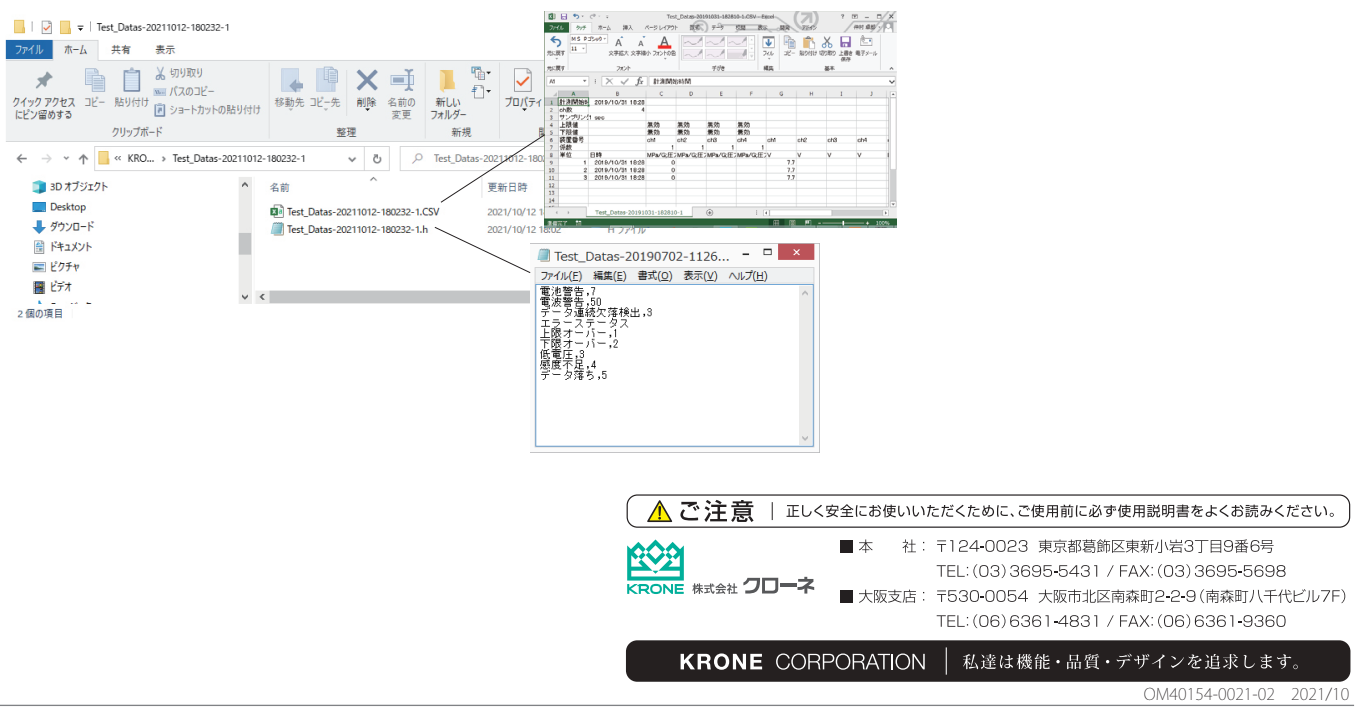